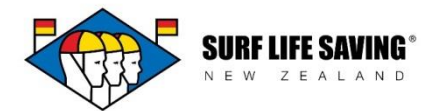

## **Surf Life Saving New Zealand Member Portal - Logging In**

An exciting new feature of the PAM database is the Portal and its member access. All members now have a username and password which allows them to log in and update their contact details, view their awards, course bookings, patrols and request transfers and secondary memberships.

#### **Log In:**

Go to [https://webportal.surflifesaving.org.nz](https://webportal.surflifesaving.org.nz/)

1. Click the Sign In button

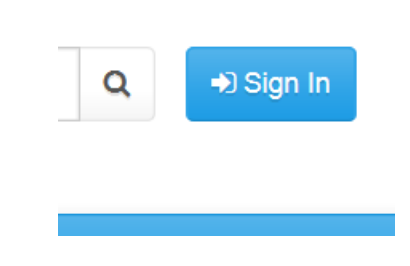

# Sign In

Have access to an invitation code? Redeem it here.

#### Sign in with a local account

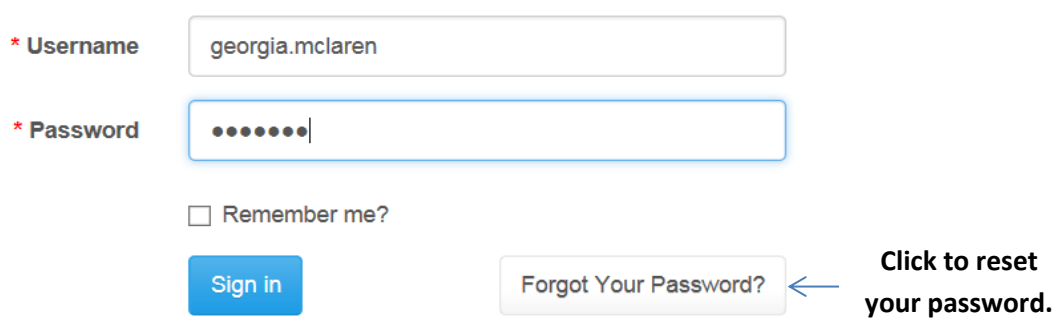

- 2. Enter your username and password.
- 3. Click 'Forgot Your Password' to receive an automated system email providing you with a link to reset your password.
- 4. Having trouble logging in? Email the friendly team at Surf Life Saving New Zealand to get assistance with your log in - [database@surflifesaving.org.nz.](mailto:database@surflifesaving.org.nz)

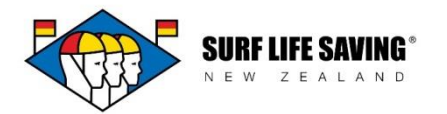

#### **Welcome to the Member Portal!**

The Portal will become our member's one stop shop for all things membership related and this is a system that SLSNZ are always developing. Once logged in, a member can do the following via the Member Lounge tab:

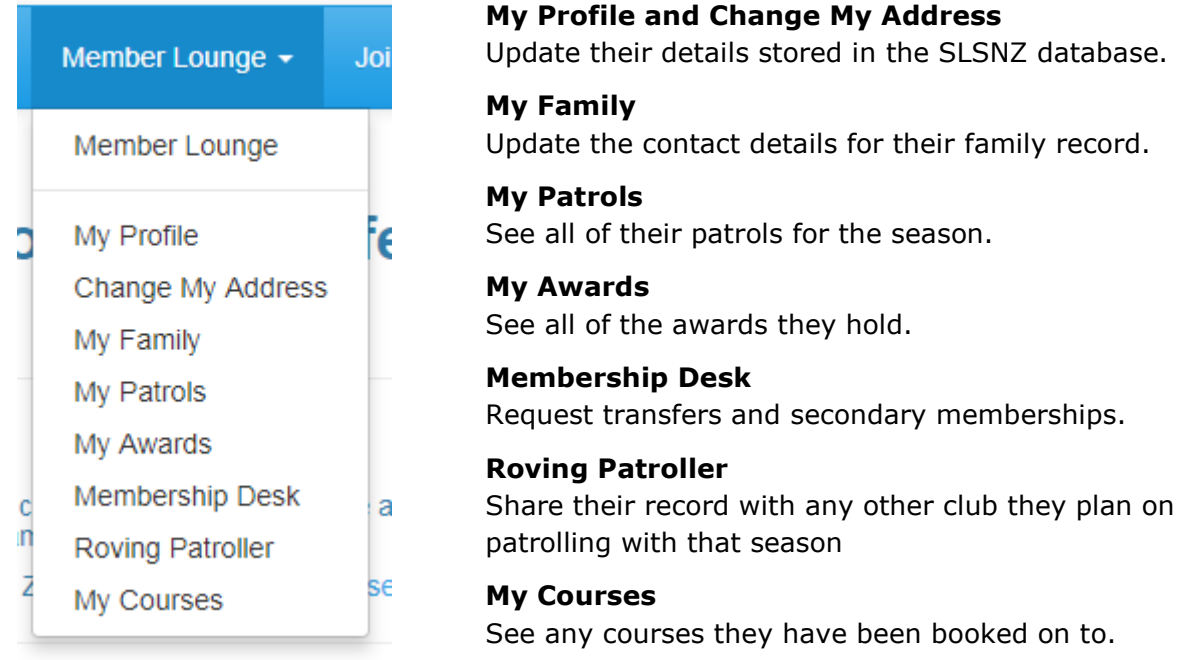

#### **Membership Desk**

Looking to move clubs this season? Check out the list of clubs on the Member Portal for contact details or head to the **Find a Club** page on our website.

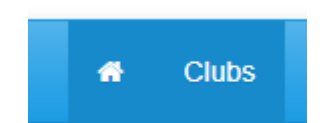

If you wish to transfer your primary membership from one club to another, head to the Member Lounge then to the Membership Desk (you must be logged in to the Member Portal to access this).

Click Request a Transfer and use the search button to look up the club that you wish to join. Click Submit.

Your original club and destination club will be sent a notification email alerting them to the request. Both must accept the transfer before your records will be changed.

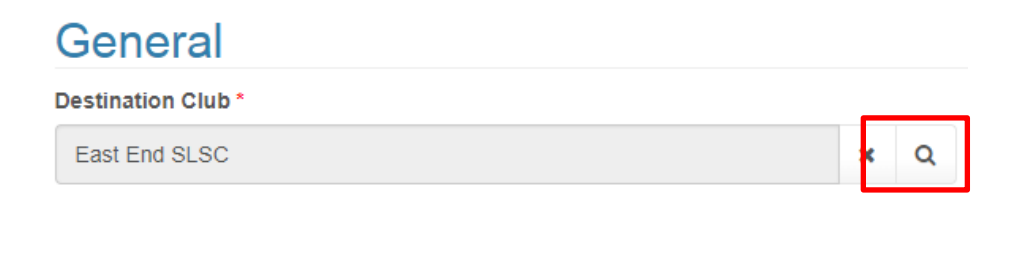

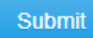

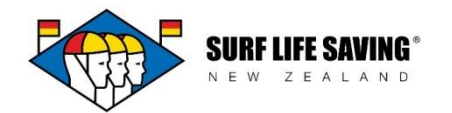

### **Roving Patroller**

Lifeguards can now become roving patrollers of a club which is not their primary club. This will allow the club you will do some patrols at to see your record and add you to patrols.

Open the PAM portal and click the Member Lounge drop down.

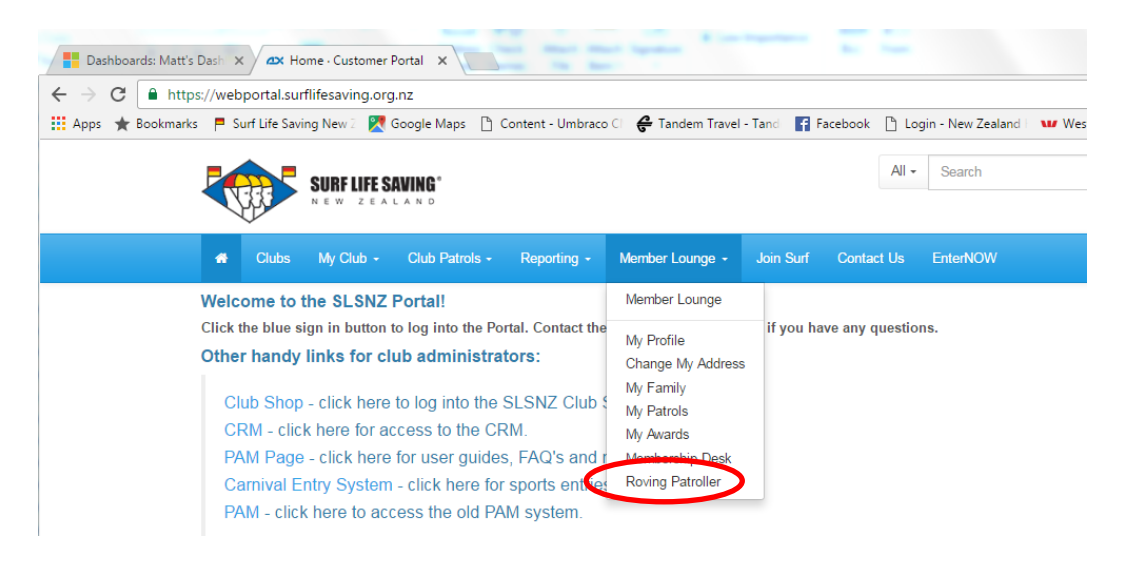

#### Select Roving Patroller.

Click "Add Me as a Roving Patroller" to open a new window.

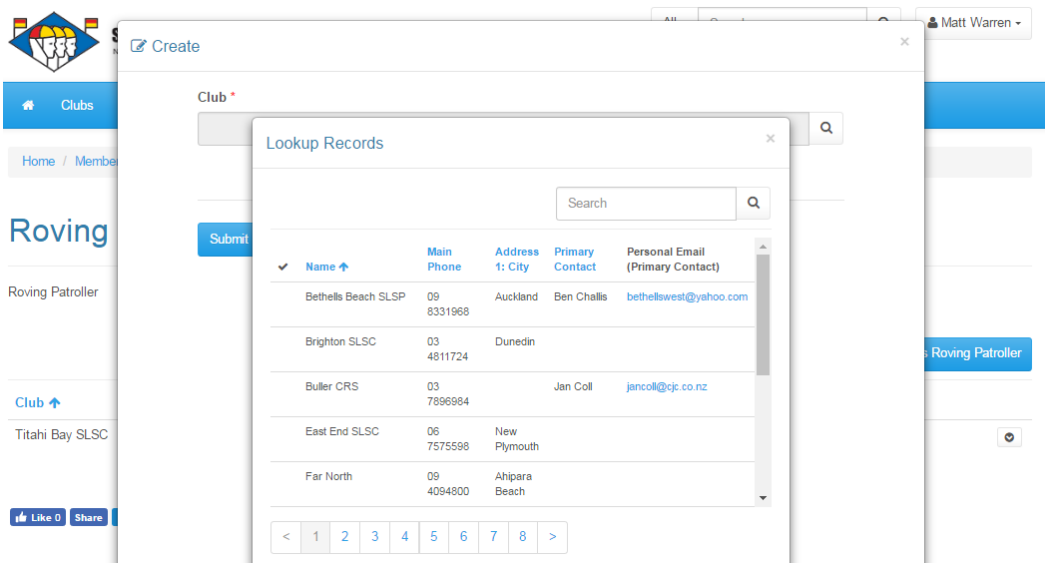

Select the club you will patrol at and click Submit.

The new club will be able to see your record and add you to a patrol.